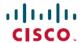

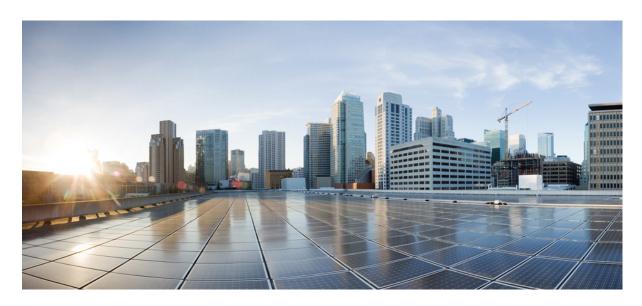

## Other Global/Common Configurations: Milestone Draft (Cisco Internal)

**Configuring Integrations for Outbound APIs 2** 

**Configuring SMTP Parameters 2** 

**Enabling Notification for Events 3** 

Auditing an Event Log 6

Configuring Webhooks 7

Configuring API Keys 10

**Configuring an Announcement** 11

**Viewing Permissions Mapping** 12

Managing Service Chains in Cisco MSX 12

**Standardizing Device Listing and Status** 13

Managing Region Using API 14

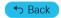

## **Configuring Integrations for Outbound APIs**

Using this procedure, you can enter the configuration details for the Business Support Set (BSS), Representational State Transfer (REST), and outbound API calls.

#### **Procedure**

- **Step 1** Log in to the Cisco MSX portal using your credentials.
- **Step 2** From the left pane, choose **Settings** > **BSS Integration**.

The **BSS Integration** window is displayed.

- **Step 3** In the **Global** tab, enable or disable the following attributes:
  - Read only User View—This sets a flag that basic users are only allowed read only views.
  - Show Profile—This enables the user to see all their profile data. A link will appear in the upper right-hand user menu that lets them go to their profile.
  - Read only Tenant View—This enables a flag denoting a basic tenant only has read-only view of their services.
- Step 4 Click the **REST Configuration** tab to set the authentication mode details for the Integrations system. Here you provide the BSS credentials to receive the API.
- **Step 5** Select **Basic** or **OAuth 2** based on your requirement.
  - If you have selected **Basic**, enter the user ID and password of the Integrations system.
  - If you have selected **OAuth 2**, enter the client ID, password, Token request URL, HTTP Method, Token Validation header, Token header format, and other necessary details.
- **Step 6** Click **Save** to save the authentication details.
- In the **Outbound API** tab, under **API Context**, enter the base context URL for the outbound API calls in the **Base Context** attribute. It allows you to define the file path for APIs to BSS.
  - a) Under APIs area, you can modify the Allowed Values, Pricing Options, Accessible Services, Service Cancellation, Notification URL of APIs. Click Update to save changes.
- **Step 8** The **Service Pack API** tab allows API payload validation by platform from service packs.

## **Configuring SMTP Parameters**

Using this procedure, you can configure various SMTP parameters using SMTP settings. The Cisco MSX portal allows you to edit the SMTP settings after the installation.

#### **Procedure**

- **Step 1** Log in to the Cisco MSX portal using your credentials.
- **Step 2** From the left pane, click **Settings**.

The **Settings** window is displayed.

- Step 3 Click SMTP.
- **Step 4** Enter the following SMTP Basic information:
  - · Host name
  - Port
  - Support email address
  - Write timeout (in milliseconds)
  - Connection timeout (in milliseconds)
  - Retry delay (in milliseconds)
  - Retries
- **Step 5** Enter the Security setting details that allows Cisco MSX to communicate to the SMTP server. The security setting has the following fields:
  - Require TLS—Check the check box in case you need to enable an SSL connection between Cisco MSX and the SMTP server.
  - Require Auth—Check the check box in case you need to configure a username and password to be used while connecting to the SMTP server. When you enable it, the following fields get enabled:
    - Username
    - Password
    - Confirm Password

## Step 6 Click Save.

# **Enabling Notification for Events**

You can either enable notifications for various events through email or REST API. Cisco MSX provides support to trigger notifications when certain events occur:

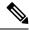

## Note

- Ensure you have configured Integrations, REST configuration details, and Outbound API details for sending REST notifications, if you want to use REST API rather than email notifications. For more information, see the section Configuring Integrations for Outbound APIs.
- Both REST and Email communication modes are supported for all of the following list of events. However, only Email notification is supported (and not REST) for the event **End User Password Reset Link**.
- Email notifications are sent only when you have configured email client.

### Table 1: List of Events

| Recipients                           | Events                                                           |
|--------------------------------------|------------------------------------------------------------------|
| Consumer, operator, or administrator | Password is reset.                                               |
| Remote user                          | Remote user created or deleted.                                  |
|                                      | User ID is activated or deactivated/suspended.                   |
|                                      | • Password reset.                                                |
| Service Provider                     | • Update Site                                                    |
| End User                             | • Delete Site                                                    |
|                                      | Add Site                                                         |
|                                      | • Tenant Added.                                                  |
|                                      | • Tenant Updated.                                                |
|                                      | • Tenant Deleted.                                                |
|                                      | Approval Pending for Requester.                                  |
|                                      | Approval Pending for Approver.                                   |
|                                      | Service Approved or Rejected.                                    |
|                                      | Device Added.                                                    |
|                                      | Device Deleted.                                                  |
|                                      | Device Only Purchase.                                            |
|                                      | • Device Updated.                                                |
|                                      | Device Registered.                                               |
|                                      | • End User Added.                                                |
|                                      | • End User Deleted.                                              |
|                                      | End User Password Reset Link (supports only Email notification). |

| Recipients       | Events                                                                                                    |
|------------------|----------------------------------------------------------------------------------------------------|
| Service Provider | End User Password Success Confirmation.                                                                    |
| End User         | • End User Updated.                                                                                        |
|                  | Confirmation for Service Order.                                                                            |
|                  | Service Order Failure.                                                                                     |
|                  | Service Activation Success Confirmation.                                                                   |
|                  | Service Activation Failure.                                                                                |
|                  | Service Deprovisioned.                                                                                     |
|                  | Service Deprovisioning Failure.                                                                            |
|                  | Service Unsubscribed.                                                                                      |
|                  | Service Updated                                                                                            |
|                  | Service Update Failure.                                                                                    |
|                  | Configuration of Tenant VCE Required (indicating that the<br>Cisco VCE is added to the Cloud VPN service). |
|                  | • SSL VPN User Added.                                                                                      |
|                  | SSL VPN User Add Failure.                                                                                  |
|                  | • SSL VPN User Deleted.                                                                                    |
|                  | SSL VPN User Password Reset Link (supports only Email notification).                                       |
|                  | SSL VPN Password Reset Success.                                                                            |
|                  | SSL VPN Password Reset Failure.                                                                            |
|                  | SSL VPN User Status Changed.                                                                               |
|                  | Enable Bandwidth Prioritization.                                                                           |

Using this procedure, you can enable notification for events.

## **Procedure**

- **Step 1** Log in to the Cisco MSX portal using your credentials.
- **Step 2** From the left pane, click **Notifications**.

The **Notifications** window is displayed.

Events related to Provider, End Users, and Tenants are displayed when you click the **Provider**, **End Users**, or **Tenant** tab respectively.

• Using the **Category** drop-down list, you can further categorize events.

- For an event, you can edit the **Template** name, **Communication Mode** by clicking the **Edit** icon (located next to the Communication Mode value).
- You can also enable or disable the notification for a specific event.

The **Tenant** tab contains the vulnerability events details of the registered devices. The new template is created for the notification service to support vulnerability alerts. The vulnerability information is communicated to the tenants by sending an email, which contains the list of discovered device vulnerabilities and the severity level of the devices. The email address of the Cisco MSX tenants should be updated periodically and stored for sending the email communication. The tenant emails are included in the **Tenants** window. For more information, see Managing Tenants.

Figure 1: Notifications Window

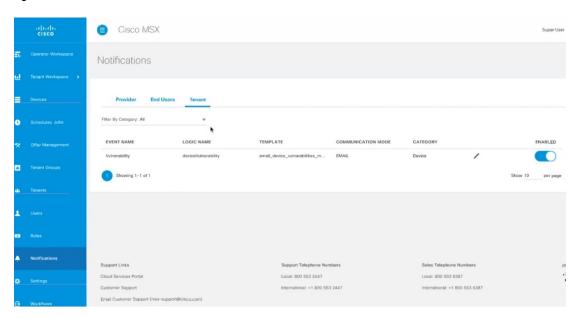

## **Auditing an Event Log**

Cisco MSX provides an auditing framework that allows you to capture Platform and Service Pack events.

Cisco MSX auditing framework is a microservice that monitors, collects, and publishes auditing events data. This framework also provides integration endpoints for third party systems to monitor real-time auditing events via technologies such as HTTP streams.

Cisco MSX auditing framework relies on Kafka to collect auditing events. Also, this framework is protected by Cisco MSX SSO.

Cisco MSX auditing framework has two components - the library and the collecting service that would expose a set of APIs and streaming of the components to expose the data collected. Streaming APIs is used for general purpose.

Currently, Cisco MSX supports three types of events:

- General-purpose audit events—Publish general-purpose events via an Auditing API
- Device logging events—Publish device logging events via an Auditing API
- Auditing events—Publish auditing events via an Auditing API

For more information on the Auditing API, refer the Swagger documentation that can be accessed from **Cisco MSX portal > Account Settings > Swagger > Auditing Microservice API**.

# **Configuring Webhooks**

Cisco MSX allows you to receive notifications when changes are made to a third-party system through webhooks. A webhook is a standard that allows you to generate event-based triggers for your users using the Cisco MSX portal. Webhooks enable you to create applications, events, and subscriptions as well as endpoints for subscriptions for sending notifications to users.

To allow third-party systems to send notifications, you must also configure API key. API key is an additional layer of security on top of the Cisco MSX authentication system that allows third-party systems to send notifications. For more information on API key, see Configuring API Keys.

The table below shows the sequence to configure webhooks.

#### **Table 2: Configuring Webhooks**

| Step | Procedure                                 |
|------|-------------------------------------------|
| 1    | Creating an Application                   |
| 2    | Creating an Event                         |
| 3    | Creating a Subscription                   |
| 4    | Creating an Endpoint for the Subscription |
| 5    | Configuring API Keys                      |

## **Creating an Application**

Using this procedure, you can create an application for webhooks.

#### **Procedure**

- **Step 1** Log in to the Cisco MSX portal using your credentials.
- **Step 2** From the left pane, choose **Settings** > **Webhooks**.

The **Webhooks** window is displayed.

- **Step 3** Click + on the far right of the window.
- **Step 4** In the **Add Application** dialog box, enter the following details, and click **Add**.
  - Enter the Name and Tenant ID.
  - Select the Controller from the drop-down list.

The new application is added, and you can see the newly added applications in the **Settings >Webhooks Apps** window.

### **Editing an Application**

a. Select the Application and click the ellipses (...), then click Edit.

b. In the Update Application dialog box, make the required changes, and click Update.

### **Deleting an Application**

- a. Select the Application and click the ellipses (...), then click Delete.
- b. In the Confirm Application Removal dialog box, click Remove.

## **Creating an Event**

Using this procedure, you can create an event for an application.

#### **Procedure**

- **Step 1** Log in to the Cisco MSX portal using your credentials.
- **Step 2** From the left pane, choose **Settings** > **Webhooks**.

The **Webhooks** window is displayed with the list of applications.

**Step 3** Select an application and click on it.

A detailed view of the Application is displayed.

- **Step 4** Click + on the far right of the window.
- **Step 5** In the **Add Event** dialog box, enter the Event Type and Version, and click **Add**.

The new event is added, and you can see the newly added events in the detailed view of the Application.

### **Editing an Event**

- a. Select the Event and click the ellipses (...), then click Edit.
- b. In the Update Event dialog box, make the required changes, and click Update.

## **Deleting an Event**

- a. Select the Event and click the ellipses (...), then click Delete.
- **b.** In the **Confirm Event Removal** dialog box, click **Remove**.

## **Creating a Subscription**

Using this procedure, you can create a subscription for an application.

#### **Procedure**

- **Step 1** Log in to the Cisco MSX portal using your credentials.
- **Step 2** From the left pane, choose **Settings > Webhooks**.

The **Webhooks** window is displayed with the list of applications.

**Step 3** Select an application and click on it.

A detailed view of the Application is displayed.

- **Step 4** Click + on the far right of the window.
- **Step 5** In the **Add Subscription** dialog box, enter the Name and Description, and click **Add**.

The new subscription is added, and you can see the newly added subscriptions in the detailed view of the Application.

### **Editing a Subscription**

- a. Select the Subscription and click the ellipses (...), then click Edit.
- b. In the Update Subscription dialog box, make the required changes, and click Update.

### **Deleting a Subscription**

- a. Select the Subscription and click the ellipses (...), then click Delete.
- b. In the Confirm Subscription Removal dialog box, click Remove.

### **Creating an Endpoint for the Subscription**

Using this procedure, you can create an endpoint for the subscription.

## **Procedure**

- **Step 1** Log in to the Cisco MSX portal using your credentials.
- **Step 2** From the left pane, choose **Settings** > **Webhooks**.

The **Webhooks** window is displayed with the list of applications.

**Step 3** Select an application and click on it.

A detailed view of the Application is displayed.

**Step 4** Select a subscription and click on it.

A detailed view of the Subscription is displayed.

- **Step 5** Click + on the far right of the window.
- **Step 6** In the **Add Endpoint** dialog box, enter the following details, and click **Add**.
  - Enter the Service Name.
  - Select the Event from the drop-down list.

The new endpoint is added, and you can see the newly added endpoints in the detailed view of the Subscription.

### **Editing an Endpoint**

a. Select the Endpoint and click the ellipses (...), then click Edit.

b. In the Update Endpoint dialog box, make the required changes, and click Update.

### **Deleting an Endpoint**

- a. Select the Endpoint and click the ellipses (...), then click Delete.
- **b.** In the **Confirm Endpoint Removal** dialog box, click **Remove**.

## **Configuring API Keys**

Cisco MSX provides API keys to enable access to specific APIs. The API keys do not specifically represent a tenant or user; instead, they function as an additional layer of security on top of the Cisco MSX authentication system.

Using this procedure, you can create an API key using the Cisco MSX portal.

### Before you begin

You can only use API keys to call APIs that are enabled for API key access.

#### **Procedure**

- **Step 1** Log in to the Cisco MSX portal using your credentials.
- **Step 2** From the left pane, choose **Settings > API Key Management**.

The **API Key Management** window is displayed.

- **Step 3** Click + on the far right of the window.
- **Step 4** In the **Add API Key** dialog box, enter the following details, and click **Add**.
  - Enter the Name and Description.
  - Select the API Scopes from the drop-down list.

A pop-up message will appear, informing you that your API key has been created.

- **Step 5** Click **Copy** and save it to a secure location.
  - **Note** You can see the API key only during this time. If you do not copy the API key, or if the API key is lost, then you will have to renew the API key to generate a new one.
- **Step 6** After copying the API key, click **Close**.

You can see the newly added API keys in the **Settings > API Key Management** window.

### **Deleting an API Key**

- a. Select the API Key and click on it, then click **Delete**.
- **b.** In the **Delete API Key** dialog box, click **Delete**.

## **Renewing an API Key**

Using this procedure, you can renew an API key using the Cisco MSX portal.

#### **Procedure**

- **Step 1** Log in to the Cisco MSX portal using your credentials.
- **Step 2** From the left pane, choose **Settings > API Key Management**.

The **API Key Management** window is displayed.

- **Step 3** Select the API Key and click on it, then click **Renew**.
- **Step 4** In the **Renew API Key** dialog box, make the required changes, and click **Renew**.

A pop-up message will appear, informing you that your API key has been renewed.

- **Step 5** Click **Copy** and save it to a secure location.
- **Step 6** After copying the API key, click **Close**.

**Note** An API key renewal generates a new API key and revokes the old one. The old key will stop working immediately, so you must replace it everywhere.

# **Configuring an Announcement**

Using this procedure, you can create an announcement text to display the alert messages such as planned maintenance alert and technical issues. These announcements are displayed for users upon login.

### **Procedure**

- **Step 1** Log in to the Cisco MSX portal using your credentials.
- **Step 2** From the left pane, choose **Settings > Announcements**.

The **Announcements** window is displayed.

- **Step 3** Enter the title and the message to be communicated.
- Step 4 Choose an announcement style Danger, Warning, Info, or Success from the Visual Style drop-down list, depending on the criticality or type of announcement to make.
- **Step 5** Optionally select the **Start Time** and **End Time** for the announcement.

If **Start Time** is not specified, the announcement is displayed immediately after it is saved. If an **End Time** is not specified, the announcement is displayed indefinitely after start time - You need to resolve the message for it to stop displaying.

- **Step 6** Choose either **Page Header Announcement** or **Ticker Announcement** to select the Announcement Type.
- Step 7 Click Save.

The newly added announcements are listed.

Once the issue is resolved, you can select the announcement that you want to delete from the list.

## **Viewing Permissions Mapping**

The API permissions viewer allows you to view API endpoints for all Cisco MSX microservices and permissions required to execute these API endpoints.

Using this procedure, you can view the permissions mapping.

#### **Procedure**

**Step 1** Log in to the Cisco MSX portal using your credentials.

**Step 2** From the left pane, choose **Settings > API Permissions**.

The **API Permissions Viewer** window is displayed.

You can view the permissions by:

- Microservice—Click By Microservice to list all the Cisco MSX services. Select a microservice to display microservice
  to API endpoint mapping. Click on the API endpoint to further display the permissions required for the selected API
  endpoint.
- Permission—Click **By Permission** to list all the Cisco MSX permissions. Select permission to display microservice. Click on the microservice to further display the API endpoint.
- Path—Click **By Path** to list all the Cisco MSX APIs. Select an API to display the type of microservice. Click on the microservice to further display the permissions.

Note

- You can also search for any permission by using the search bar.
- Some APIs may not have permissions.

## **Managing Service Chains in Cisco MSX**

Using the Cisco MSX CRUD APIs, you can manage configurations for the following entities for the service chains in Cisco MSX:

- SD-Branch Catalog
- Service virtual network function descriptor (VNFD)—VNFDs describe the requirements of a particular VNF on its execution environment. For example, a given VNF might need a fixed set of virtual CPUs and a certain amount of memory and disk space.
- Service network service descriptor (NSD)—NSDs describe the relationship between a set of VNFDs such that they become a network service. Typically, this entails a service chain of connected VNFDs with parameters for how they function together. For example, the NSD could specify the options for scaling up the service if utilization passes a certain threshold.

Descriptors are templates to instantiate VNFs and services. After being instantiated, these are represented as *records*: NSR and VNFR.

• Service network service information (NS Info)—In the latest ETSI specifications, NSR and VNFR are renamed as NS Info and VNF info elements.

For more information on these APIs, refer to the Swagger documentation that can be accessed from **Cisco MSX portal > Account Settings > Swagger > Orchestration API**.

### **Important Notes:**

- Any configuration changes to the service chains must be executed only using these service chain APIs.
- Only users with **NSO Configuration/Data (Manage)** permission can execute these service chain APIs. This permission can be found under the **Services, Configurations, and Devices** category.
- Cisco MSX provides two sets of service chain APIs for SD-Branch Catalog, VNFD, and NSD. One set of APIs needs 'ShardID' as input, whereas the other set of APIs requires 'servicetype' as an input.

Use only the API that requires 'servicetype' as an input to make these configuration changes because the "ShardID" are deprecated.

# **Standardizing Device Listing and Status**

Cisco MSX allows you to create a centralized place for device listing and the visualizing associated site status through a defined API across all the service packs that are deployed within Cisco MSX.

The capabilities of Device API (/v4/devices) are to:

- · Create a device
  - Create a device with and without having a prior subscription ID and a service instance ID.
  - Create a device with and without having a prior serial key (This is optional).
  - Set initial status to a new device created.
  - Create non-NSO devices, such as Meraki.
- Delete one device by ID
- Get one device by ID
- Get paginated devices by filters (multiple filters, that is, AND combination is supported at a time to get the desired result)
- Get count of the total number of devices by filters (Multiple filters, that is, AND combination is supported at a time to get the desired result)
- Update the device status

Cisco MSX supports three types of v4 devices for creating and deleting devices:

- Unmanaged Devices—When you create/delete a device, the device gets created/deleted in the platform and does not need further processing by any system, like NSO or Meraki.
- Managed Devices (NSO-specific devices)—When you create/delete a device in the platform, it expects to be processed by other devices. This is used by Cisco MSX SD-Branch and Managed Device service pack.
- Managed Devices (Viptela and Meraki-specific devices)—When you create/delete a device in the platform, it expects to be processed by other devices.

Only users with **Device Settings** (**Manage**) permission can execute these Device APIs. This permission can be found under the **Services, Configurations, and Devices** category.

To enable this feature, use the **Devices** (/v4/devices) **API** in the **Device Controller** section of the **Manage Service API**. For more information on these APIs, refer to the Swagger documentation that can be accessed from **Cisco MSX portal** > **Account Settings** > **Swagger** > **Manage Service API**.

## **Managing Region Using API**

The Cisco MSX platform provides **Administration Microservice** API to create, update, delete, and get configurations of the region. This API manages the PnP and VPN configurations of the region.

Use the **Administration Microservice** API for the following:

- To manage the region configuration, use the **Region Controller** section of the **Administration Microservice** API.
- To manage the PnP configuration, use the PnP Controller section of the Administration Microservice API.
- To manage the VPN configuration, use the VPN Controller section of the Administration Microservice API.

From the **Integrations**, **Settings**, and **Logs** category, assign these permissions to a user to run this API.

- Region (View and Manage)
- PnP (View and Manage)
- VPN (View and Manage)

For more information on this API, see the Swagger documentation that can be accessed from **Cisco MSX portal > Account Settings** > **Swagger > Administration Microservice API**.

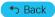

 $^{\tiny{\textcircled{\scriptsize 0}}}$  2022 Cisco Systems, Inc. All rights reserved.

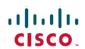

Americas Headquarters Cisco Systems, Inc. San Jose, CA 95134-1706 USA **Asia Pacific Headquarters** CiscoSystems(USA)Pte.Ltd. Singapore **Europe Headquarters** CiscoSystemsInternationalBV Amsterdam,TheNetherlands